# RV110W VPN防火墙的带宽优先级配置

### 目标 Ī

如果使用带宽配置文件,则从安全网络(LAN)流向不安全网络(WAN)的流量的带宽可以被调整 。您可以使用带宽配置文件限制出站和入站流量。这会防止LAN用户消耗Internet链路的所有 带宽。要控制带宽使用,您可以优先处理某些服务。这可确保重要流量在不太重要的流量之前 发送。

文章介绍如何在RV110W VPN防火墙上配置带宽配置文件。

### 适用设备 Ĩ.

·RV110W

## 软件版本

 $•1209$ 

### 配置带宽优先级 Ī

步骤1.登录Web配置实用程序并选择QoS > Bandwidth Management。"带宽管理"(Bandwidth Management)页面打开:

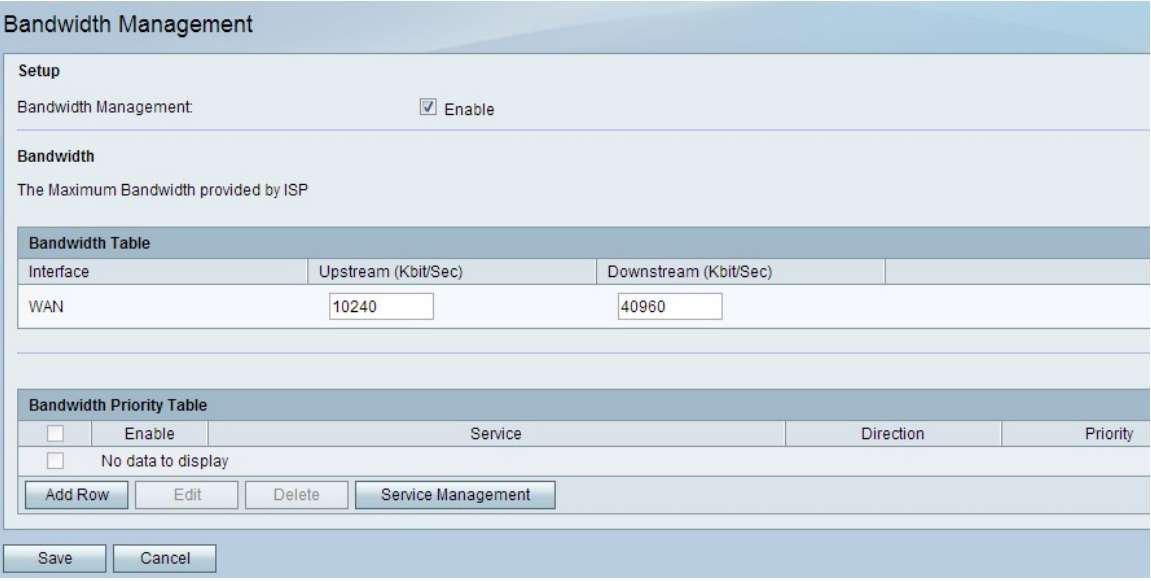

步骤2.选中Bandwidth Management字段的Enable复选框以启用Bandwidth Management。 步骤3.以Kbit/Sec为单位输入所需的上行带宽。上游是用于向互联网发送数据的带宽大小。 步骤4.以Kbit/Sec为单位输入所需的下行带宽。下行是用于从Internet接收数据的带宽大小。

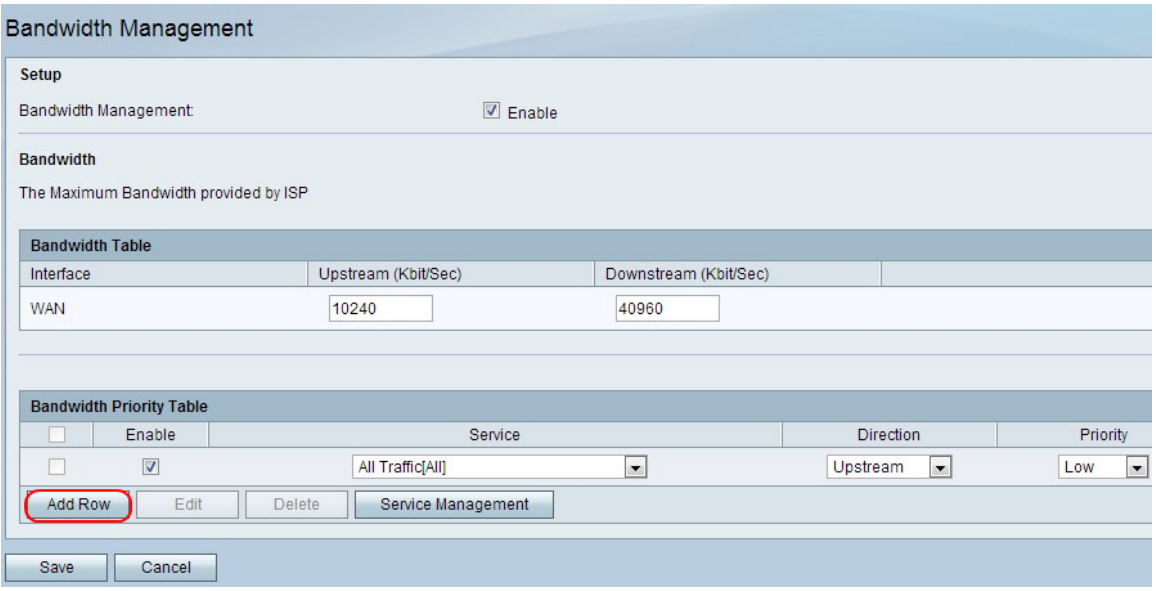

步骤5.单击"添加行"以配置带宽优先级。

步骤6.选中Enable复选框以启用带宽优先级。

步骤7.从"服务"下拉列表中选择要优先处理的服务。

注意:要添加新服务定义,请单击"服务管理"。这用于定义新服务以用于防火墙和QoS定义。 有关详细信息,请*[参阅"服](#page-1-0)*务管理"部分。

步骤8.从Direction下拉列表中选择要优先处理的流量方向。此选项确定应用带宽优先级的流量  $\circ$ 

步骤9.选择从Priority下拉列表中选择的服务的优先级。

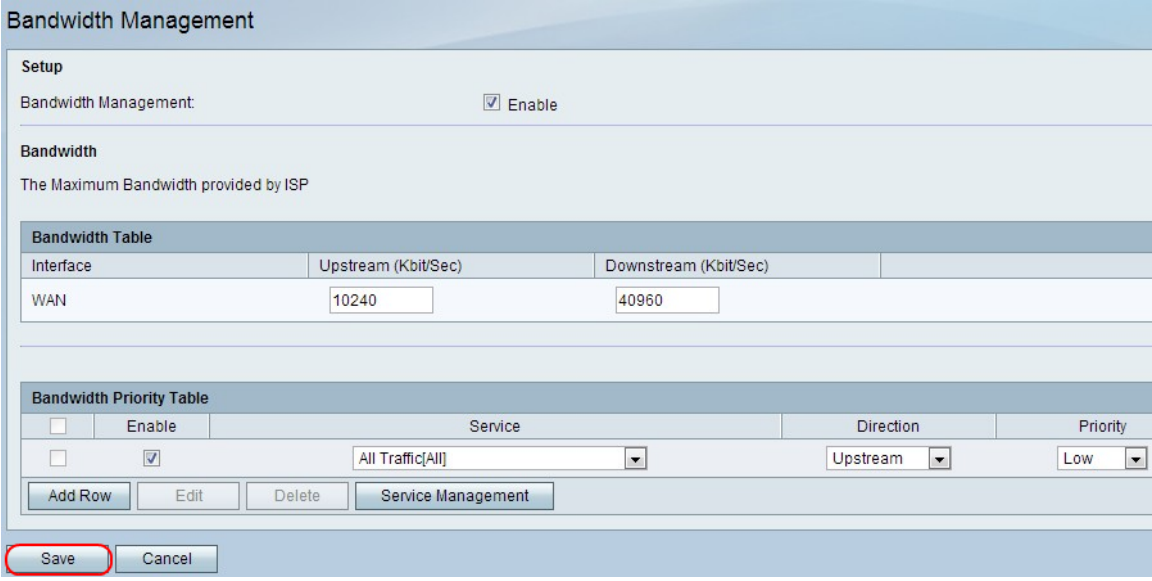

步骤10.单击"保存"以应用设置。

步骤11.(可选)要编辑带宽优先级,请选中带宽优先级的复选框,单击**编辑**,编辑所需字段 ,然后单击**保存**。

<span id="page-1-0"></span>步骤12.(可选)要删除带宽优先级,请选中带宽优先级的复选框,单击删除**,然**后单击**保存**  $\circ$ 

### 服务管理

服务管理功能用于创建和自定义可应用防火墙规则的服务。定义服务后,该服务将显示在服务 管理表中。

步骤1.点击Add Row添加新服务。

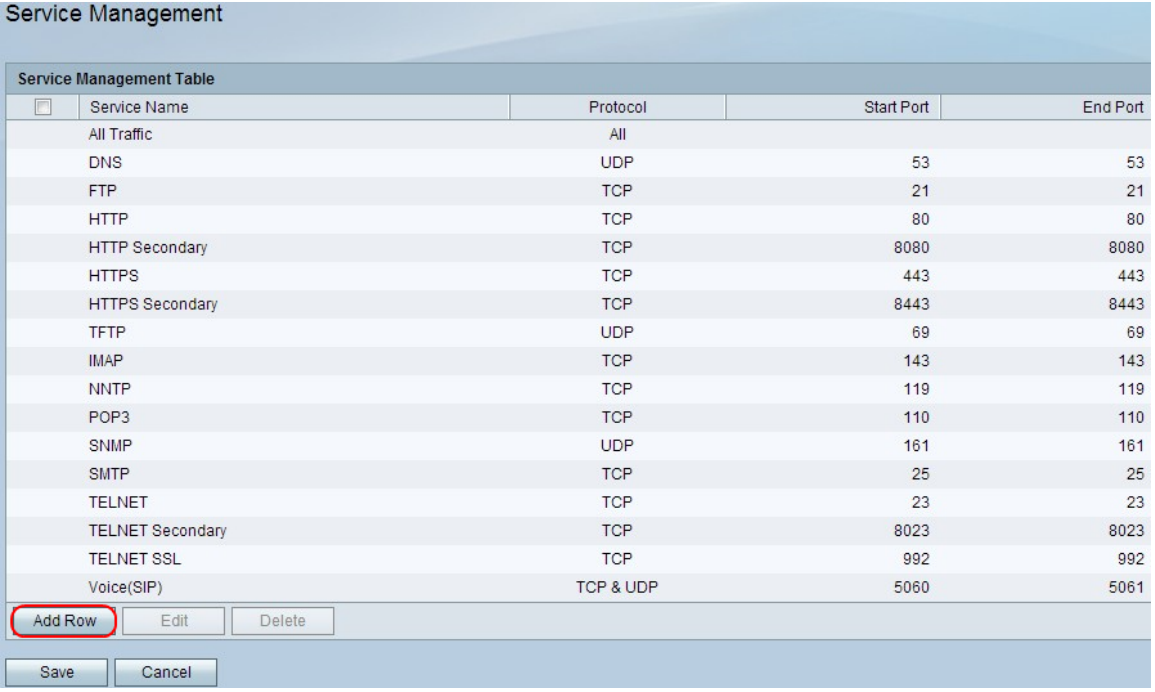

#### 步骤2.在Service Name字段中,输入所需的服务名称。这标识服务。

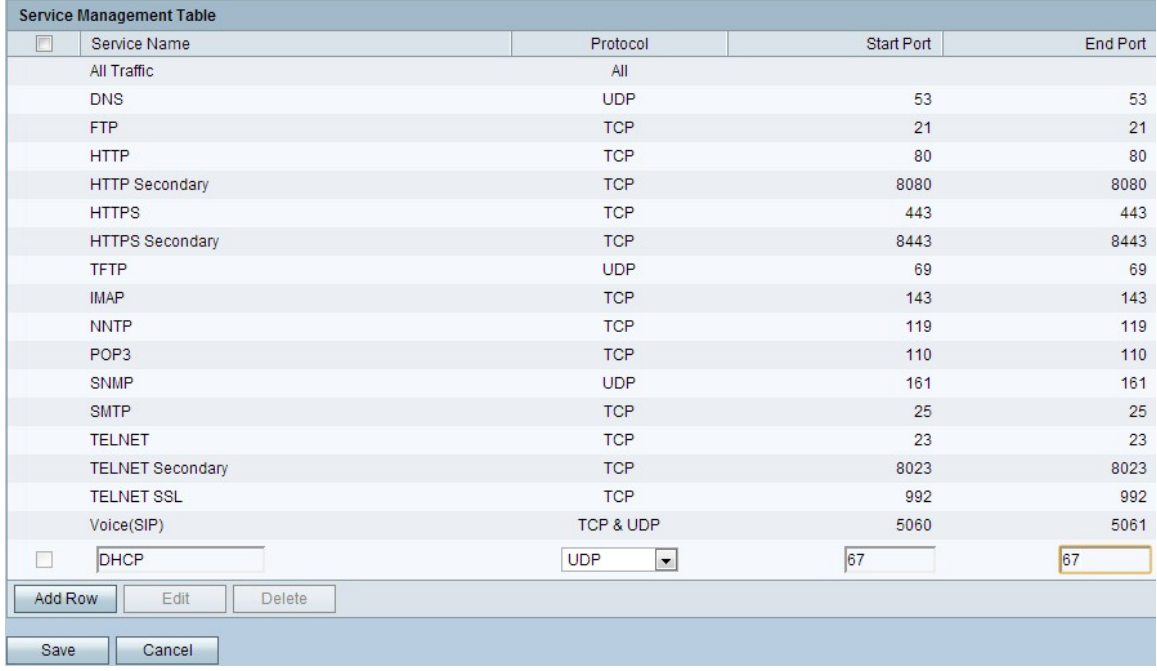

步骤3.在Protocol字段中,从服务使用的下拉列表中选择协议。

·TCP — 此模式允许数据无错误传输。通过使用流量控制,可确保所有数据都被传送,并重 新发送所有未发送的数据包。

·UDP — 此模式比TCP快,但不提供流量控制。UDP的主要用途包括视频流、语音、游戏或

流量控制不实用的其他实时应用。

·TCP & UDP — 此模式允许同时使用TCP和UDP。

·ICMP — 此模式允许控制协议。此协议不用于传输应用数据;而是中继有关网络状态的信息 。ping实用程序使用此协议。

步骤4.在Start Port字段中,输入服务使用的第一个TCP或UDP端口。

步骤5.在End Port字段中,输入服务使用的最后一个TCP或UDP端口。

步骤6.单击"保存"以应用设置。

步骤7.(可选)要编辑协议,请选中所需服务的复选框,单击编辑,编辑所需字段,然后单击 保存。

第8步。(可选)要删除协议,请选中所需服务的复选框,单击删除,**然后**单击保**存**。